\* Some of the contents in this manual may differ from your phone, depending on the software installed or your service provider.

### SAMSUNG

1010101010101010111111101010101010101 **SGH-Q100 WAP Browser User's Manual** 

SAMSUNE

SAMSUNG

10101010101111111010101010101010101 Printed in Korea

World Wide Web

Code No.: GH68-01983A English. 06/2001. Rev. 1.0

#### What is WAP?

WAP (Wireless Application Protocol) is the gateway to a new world of mobile data. It provides a universal standard, enabling you to access Web-based interactive information services and applications directly from your mobile phone.

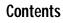

| About the WAP Browser             | 4  |
|-----------------------------------|----|
| Setting Up the WAP Browser        | 5  |
| Accessing the WAP Browser         | 5  |
| Configuring the WAP Browser       | 7  |
| Getting Started                   | 9  |
| Starting the WAP Browser          | 9  |
| Exiting the WAP Browser           | 9  |
| Using the WAP Browser             | 10 |
| Using the Soft Keys               | 10 |
| Navigating the WAP Browser        | 10 |
| Entering Text, Numbers or Symbols | 11 |
| Using the WAP Browser Menus       | 12 |
| Using and Selecting Menu Options  | 12 |
| Reload                            | 12 |
| Home                              | 12 |
| Bookmarks                         | 13 |
| Mark Site                         | 13 |
| About Phone.com                   | 13 |
| Advanced                          | 14 |
| Show URL                          | 14 |
| Homepage                          | 14 |
| Offline Services                  | 15 |
| Outbox                            | 15 |
| Restart UP.Browser                | 15 |
| Encryption                        | 15 |

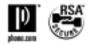

# About the WAP Browser

Your phone comes equipped with a WAP (Wireless Application Protocol) Browser, making it possible for you to access the Wireless Web.

The WAP Browser allows you to:

- Access up-to-the-minute information via your phone
- View specially designed text versions of popular Internet sites including Yahoo!<sup>∞</sup>, CNN Mobile<sup>sM</sup> and the Weather Channel<sup>∞</sup>

Browsing the Wireless Web using your phone is unlike using your computer, in that site providers have:

- Selected only the critical aspects of their site for wireless phone users
- Removed most graphics

Each time you start the WAP Browser, the phone connects to the Wireless Web and the service indicator icon ( $\checkmark$ ) appears on the display to inform you that you are:

- Connected to the Wireless Web
- Will be billed accordingly (rates vary according to your service option)

The WAP Browser ends the network connection after a certain period of inactivity and automatically reconnects as necessary. For this reason, you may find that you are billed for several network connections within a single session. This is normal and is designed to minimize your bill.

# Setting Up the WAP Browser

Before using the WAP Browser, you must set the parameters for the proxy server used by your service provider.

# Accessing the WAP Browser

To access the WAP Browser menu, proceed as follows.

1. When the idle screen is displayed, press the **Menu** soft key to enter the menu facility.

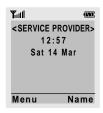

 Press the ▲ or ▼ key one or more times until the WAP Browser menu option is displayed, and then press the Select soft key. You can also press the mathing key directly.

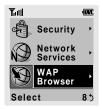

 Press the ▲ or ▼ key one or more times to highlight the required option and then press the Select soft key.

| Yull 🗰        |
|---------------|
| WAP Browser   |
| 1 Home        |
| 2 Favorite    |
| 3 http://     |
| 4 Settings    |
| 5 Clear Cache |
| Select 8.1 5  |

#### Option Description

- **Home** Connects the phone to the network and loads the homepage of the Wireless Web service provider.
- FavoriteAllows you to store the URL addresses of<br/>your favourite Web sites. You can access this<br/>menu directly by pressing and holding down<br/>the # key while using the WAP Browser.<br/>To store a URL address, select an empty<br/>location and enter the address.<br/>Three submenus are available. Select Goto<br/>URL to access the site quickly, Edit to edit<br/>the selected address.
- http:// Allows you to enter manually the URL address of the Web site that you wish to access.
- Settings Allows you to set up five proxy servers for the WAP Browser.
- **Clear** Clears the information stored in the cache
- **Cache** (the phone's temporary memory used to store the most recently accessed Web pages).

## Configuring the WAP Browser

To configure the WAP Browser, proceed as follows.

- Within the WAP Browser menu, highlight Settings using the ▲ and ▼ keys, then press the Select soft key.
- 2. Select a proxy server and enter the parameters required. Contact your service provider for details.

| Parameter<br>Profile Name | <b>Description</b><br>Name of the HTTP profile server.                                                                                                    |
|---------------------------|----------------------------------------------------------------------------------------------------|
| Homepage<br>URL           | Address of your startup<br>homepage. When the default<br>homepage is displayed, you can<br>delete it using the <b>C</b> key and enter<br>your own choice. |
| Security                  | Data transmission mode: <b>Secure</b><br>to protect your data against<br>unauthorised access; otherwise,<br><b>Non-Secure</b> .                           |
| IP Address                | IP address required to connect to the Internet.                                                                                                    |
| Bearer                    | Bearer to be used for each type of network address accessed: <b>GPRS</b> or <b>Data</b> .                                                                 |

The remaining options depend on the **Bearer** setting, as indicated on the next page.

#### When the bearer is set to Data

| Parameter      | Description                              |
|----------------|------------------------------------------|
| Login Name     | PPP server login ID.                     |
| Password       | PPP server password.                     |
| Dial-up Number | PPP server phone number.                 |
| Data Call Type | Data call type: <b>Analogue</b><br>ISDN. |

or

#### When the bearer is set to GPRS

| Parameter | Description                                       |
|-----------|---------------------------------------------------|
| User Name | User ID required to connect to the GPRS network.  |
| Password  | Password required to connect to the GPRS network. |
| APN       | Access point name used for the                    |

- address of the GPRS network gateway.
- Note: The WAP Browser settings may vary, depending on the service provider. Contact your service provider for further information.
- 3. When you are satisfied with each parameter, press the **Select** or **OK** soft key.

# **Getting Started**

### Starting the WAP Browser

**Note:** The first time you use the WAP Browser, you are guided through a security setup procedure that takes three to five minutes. Follow the on-screen prompts to complete the procedure (only necessary the first time you access the service).

To start the WAP Browser when the idle screen is displayed, press the Menu soft key, followed by the Burnow and Dec keys.

A connection is established with your service provider and the corresponding homepage is displayed.

The content of the WAP Browser startup homepage depends on your Wireless Web service provider. To scroll through the screen, use the  $\blacktriangle$  and  $\checkmark$  keys.

**Note:** To access the startup homepage from any other screen in the WAP Browser, use the **Home** option. For more information on the WAP Browser menus, refer to page 12.

### Exiting the WAP Browser

To exit the browser at any time, simply press the  $rac{1}{\circ}$  key or press and hold down the e key.

# Using the WAP Browser

## Using the Soft Keys

A bar containing browser commands is located at the bottom of the WAP Browser display. The O soft keys below the bar are used to execute these commands. The two keys are called soft keys because their function changes depending on the WAP Browser application in use.

## Navigating the WAP Browser

| То                                      | Then                                                                                                    |
|-----------------------------------------|----------------------------------------------------------------------------------------------------|
| Scroll through and select browser items | Press the $\blacktriangle$ and $\blacktriangledown$ keys<br>until the $\succ$ symbol points to<br>the required item, and then<br>press the <b>OK</b> soft key to<br>confirm the selection. |
| Select a numbered item                  | Press the corresponding numeric key.                                                                                                    |
| Return to the previous page             | Press the <b>Back</b> soft key or the <b>C</b> key.                                                                                                    |
| Return to the startup homepage          | Select the <b>Home</b> menu option;<br>for more information on this<br>option, refer to page 12.                                                                                           |

# Entering Text, Numbers or Symbols

When you are prompted to enter text, the current text entry mode is indicated on the screen. The following modes are available.

| Mode<br>alpha/<br>ALPHA | <b>Description</b><br>Allows you to enter letters in the<br>alphabet. Press the corresponding key<br>until the required letter is displayed.                                                                                               |  |
|-------------------------|----------------------------------------------------------------------------------------------------|--|
| SYM 1 ~ 3               | Allows you to enter various symbols and punctuation marks. To view more symbols, press the <b>More</b> soft key.                                                                                                    |  |
| NUM                     | Allows you to enter numbers.                                                                                                    |  |
| word/<br>WORD           | Allows you to enter words by pressing<br>one key only per letter. Availability of this<br>mode depends on your service provider. To<br>access the WAP Browser menu or startup<br>homepage in this mode, hold down the <del>X</del><br>key. |  |
| То                      | Then                                                                                                    |  |
| Change mode             | es Press the right soft key one or<br>more times.                                                                                                    |  |

Enter a space Switch between upper and lowercase characters Edit text

Press the  $\blacktriangleright$  key.

Press the # key.

- Set the cursor to the right of the character(s) to be corrected
- Press the C key one or more times as required
- Enter the correct character(s)

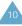

# Using the WAP Browser Menus

## Using and Selecting Menu Options

Various menu options are available when you are using the WAP Browser to navigate the Wireless Web.

- To access a menu option, proceed as follows.
- 1. Press the key. A menu is displayed.
- Highlight the required menu option by pressing the ▲ and ▼ keys.
- 3. Select the option by pressing the  $\mathbf{OK}$  soft key.
- If necessary, select the secondary option using the ▲ and ▼ keys, and press the OK soft key to confirm.
- Note: The menus may vary, depending on your version of the WAP Browser.

### Reload

This option reloads the current page.

### Home

This option takes you back at any time to the homepage of the Wireless Web service provider.

### Bookmarks

This option allows you to load a bookmarked Web page directly.

Select the required page in the bookmark list using the  $\blacktriangle$  and  $\blacktriangledown$  keys, and then press the **OK** soft key to go to the selected page.

Note: To use the Bookmark feature, you must first set a bookmark for the required page using the Mark Site option below.

## Mark Site

You can set a bookmark for most pages; they can then be accessed directly from any Web page. Bookmarks save you time by reducing the number of steps required to access a given page.

Select this option for any page that you wish to consult regularly.

### About Phone.com

This option provides you with information about:

- Phone.Com, Inc.
- Your version of the WAP Browser

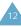

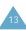

### Advanced...

This option gives you access to the following advanced features.

#### Show URL

This advanced feature displays the URL address of the site to which you are currently connected. It also enables you to declare the current site as the startup homepage.

| То                                                      | Then                                                                                             |
|---------------------------------------------------------|--------------------------------------------------------------------------------------------------|
| Declare the current<br>page as your startup<br>homepage | Press the <b>Set</b> soft key and<br>confirm your setting by<br>pressing the <b>OK</b> soft key. |
| Cancel your setting                                     | Press the <b>Cancel</b> soft key.                                                                |

### Homepage

With this advanced feature, you can change the startup homepage manually.

То...

#### Then...

Declare the current page as your startup homepage Press the **OK** soft key.

Change the homepage Enter the required URL. manually

For more information on entering text, numbers or symbols, refer to page 11.

### **Offline Services**

Most applications are stored on a server that cannot be accessed outside your wireless coverage area. However, some applications can be stored in the cache of your phone, enabling you to use them offline. You can remove the associated site from the cache at any time.

**Note:** If you attempt to save more than 15 sites, a message informs you that the first site in the list will be deleted to create space for the new site.

To delete a site from the offline services list, proceed as follows.

1. Select the site using the  $\blacktriangle$  and  $\blacktriangledown$  keys.

2. Press the Erase soft key.

### Outbox

This advanced feature stores outgoing requests from the browser so that they can be processed at a later date.

### **Restart UP.Browser**

If the browser is not functioning correctly, select this option to restart the browser without exiting it.

## Encryption

This advanced feature is set automatically by the service provider. You do not need to change it.

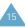